# Application de programmation ACP **Guide général de l'utilisateur**

Utilisez l'application de programmation ACP pour créer et organiser les informations des éléments du menu depuis votre ordinateur.

*Pour les modèles à écran tactile, consultez le guide de l'utilisateur distinct, disponible sur acpsolutions.com/oven-programming/.* 

# Téléchargement et installation :

- 1. Ouvrez un navigateur Web et rendez-vous sur acpsolutions.com/oven-programming/.
- 2. Sélectionnez le téléchargement de l'application de programmation ACP approprié (*Téléchargement pour Windows* ou *Téléchargement pour Mac OS*). Votre téléchargement va se lancer.
- 3. Ouvrez et installez l'application de programmation ACP téléchargée :
	- **• Windows :**
		- i. Localisez le fichier téléchargé.
		- ii. Cliquez sur le fichier extrait pour le lancer.
		- iii. Suivez les instructions pour installer l'application dans le dossier C:\Program Files.
	- **• Mac OS :**
		- i. Localisez le fichier téléchargé.
		- ii. Glissez et déposez dans votre dossier Applications.
		- iii. Suivez les instructions pour installer l'application.

### Mise en route :

- 1. Lancez l'application.
	- **• Windows :** Ouvrez « ACP Remote Programming Interface » depuis votre dossier Program Files ou le raccourci du menu Démarrer :

« ACP>ACP Remote Programming Interface »

- **• Mac OS :** Ouvrez le fichier « ACP\_Application.app ».
- 2. Lancez un nouveau menu à partir de zéro (**a**), *ou* ouvrez un menu existant (**b**) :
	- a. **Créez un menu :**
		- i. « File » (Fichier), puis sur « New » (Nouveau).
		- ii. Sélectionnez le modèle approprié.
	- b. **Ouvrez un menu existant :**

French

HDC, MDC, DEC AXP. MXP - écran tactil AXP. MXP - clay ARX, MRX

- i. Sélectionnez « File » (Fichier), puis « Open » (Ouvrir)
- i. Accédez à l'emplacement de votre fichier de menu\*\* et ouvrez-le.

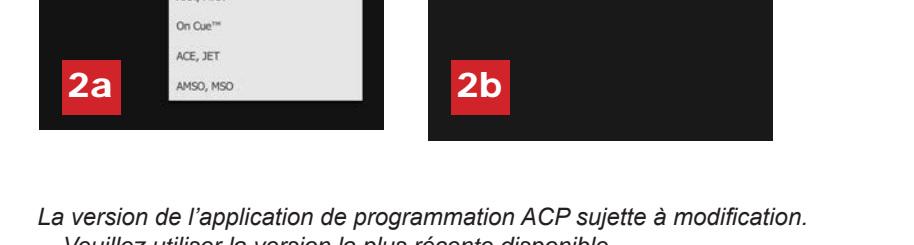

*Veuillez utiliser la version la plus récente disponible. Pour télécharger les mises à jour veuillez vous rendre sur acpsolutions.com/oven-programming/*

*\*\* Format de fichier .xml ou .mxp pour les modèles à écran tactile. Format de fichier .xml pour les modèles d'affichage LCD HDC / MDC / DEC Format de fichier .acp pour tous les autres modèles.*

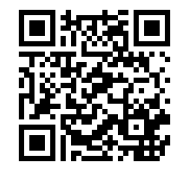

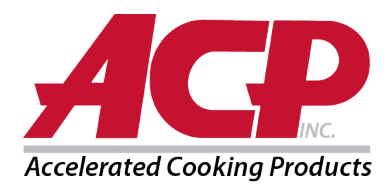

### Modification des options d'utilisateur :

- 1. Pour changer la langue, faites votre sélection dans le menu déroulant supérieur droit.
- 2. Cliquez sur l'onglet *User Options (Options de l'utilisateur)* pour accéder à différents réglages personnalisables. *Remarque : Les options d'utilisateur disponibles varient selon le modèle.*

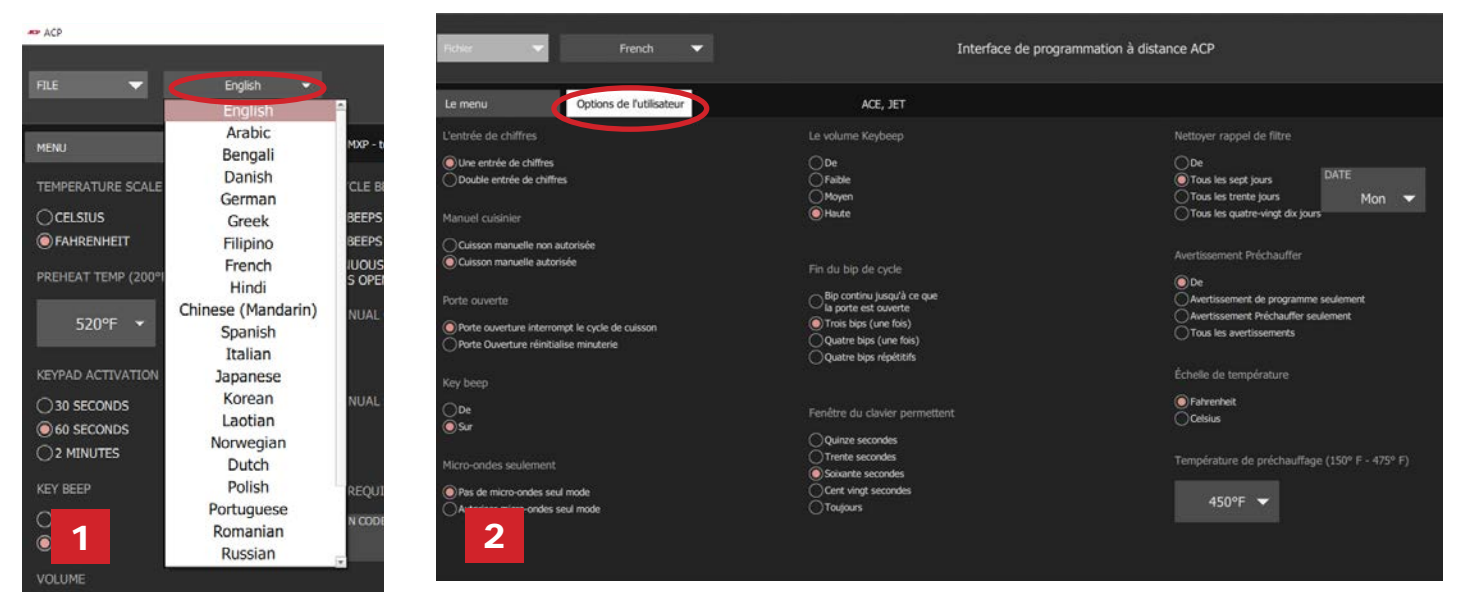

### Création/édition d'une recette :

- 1. Sélectionnez l'onglet *Menu*.
- 2. Cliquez sur l'élément du menu que vous souhaitez créer ou modifier.
- 3. Utilisez les menus et icônes pour personnaliser la température, le temps, etc.\*\* *Sélectionnez « No Preheat » (Sans préchauffage) sous le menu « Temperature » (Température) pour cuisiner avec le micro-ondes uniquement.* (Pour ACE, JET, AXP, MXP, ARX, ou MRX uniquement)

# Enregistrement des informations du menu :

- 1. Enregistrez le menu :
	- a. Pour enregistrer un *nouveau fichier de menu*, sélectionnez « File » (Fichier), puis « Save As » (Enregistrer sous). *Ou*
	- b. Pour enregistrer les modifications apportées à un *fichier de menu existant*, sélectionnez « File » (Fichier), puis « Save » (Enregistrer).
- 2. Naviguez jusqu'à la clé USB.
- 3. Spécifiez un nom de fichier\* pour le nouveau menu. Cliquez sur « Save » (Enregistrer).

#### *Remarque:*

- Pour les modèles à écran tactile, il n'y a pas de restrictions pour les noms de fichier.
- Pour les fours à écran LCD HD, il n'y a pas de restrictions pour les noms de fichier. Les fichiers seront enregistrés au format XML.
- Pour les écrans LCD HD, HDC, MDC et DEC; et anciens fours à DEL: Le four chargera le premier fichier de recette sur le lecteur flash USB. Il est recommandé de n'enregistrer qu'un seul fichier de recette sur un lecteur flash USB pour ces fours.
- Pour tous les autres modèles, les fichiers doivent être étiquetés « ACP » et ne peuvent être transférés que par USB.2.

*Pour des instructions spécifiques sur le téléchargement de fichiers vers votre four, veuillez consulter le manuel de l'utilisateur de votre modèle. Les manuels de l'utilisateur sont disponibles en ligne sur acpsolutions.com/product-literature*

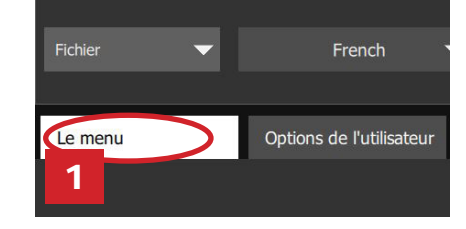

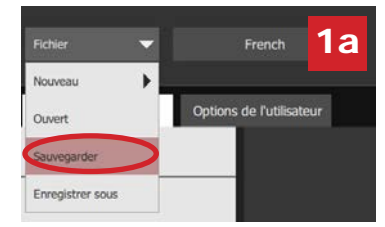

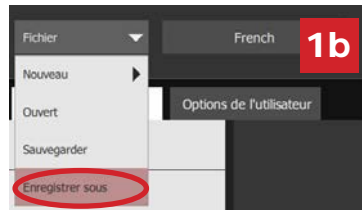